Dowiedz się, jak aktualizować i zmieniać szczegóły płatności i dostawy w zamówieniu lojalnościowym (LRP).

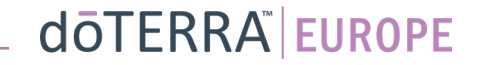

#### Dwa sposoby przechodzenia do comiesięcznego zamówienia lojalnościowego (LRP)

- 1. Poprzez stronę główną:
- Kliknij fioletowy przycisk "Edytuj" w okienku zamówień lojalnościowych

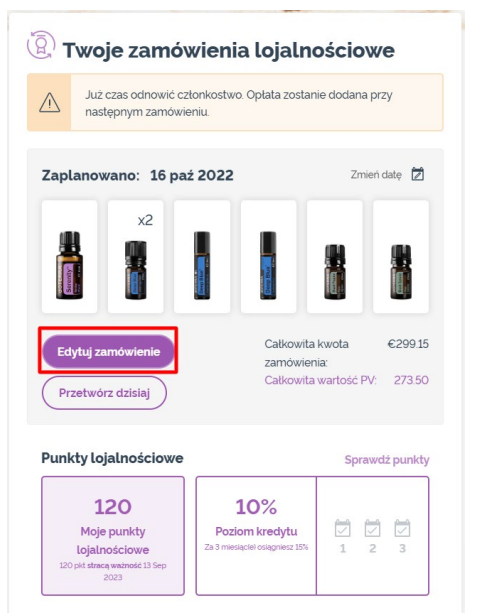

2. Poprzez menu rozwijanego odnośnika "Moje konto"

- Najedź kursorem na "Moje konto" i kliknij "Moje zamówienia lojalnościowe"
- Kliknij "Zarządzaj zamówieniem"

 $\odot$ 

Witai BG-EN-WA-

Moje zamówienia

& Moje konto

 $\Box$  Moje biuro

 $\mathbf{E}$  Powiadomienia

Wyloguj się

 $x$ <sub>v</sub>ch  $\Omega$ 

MT1

目

☆

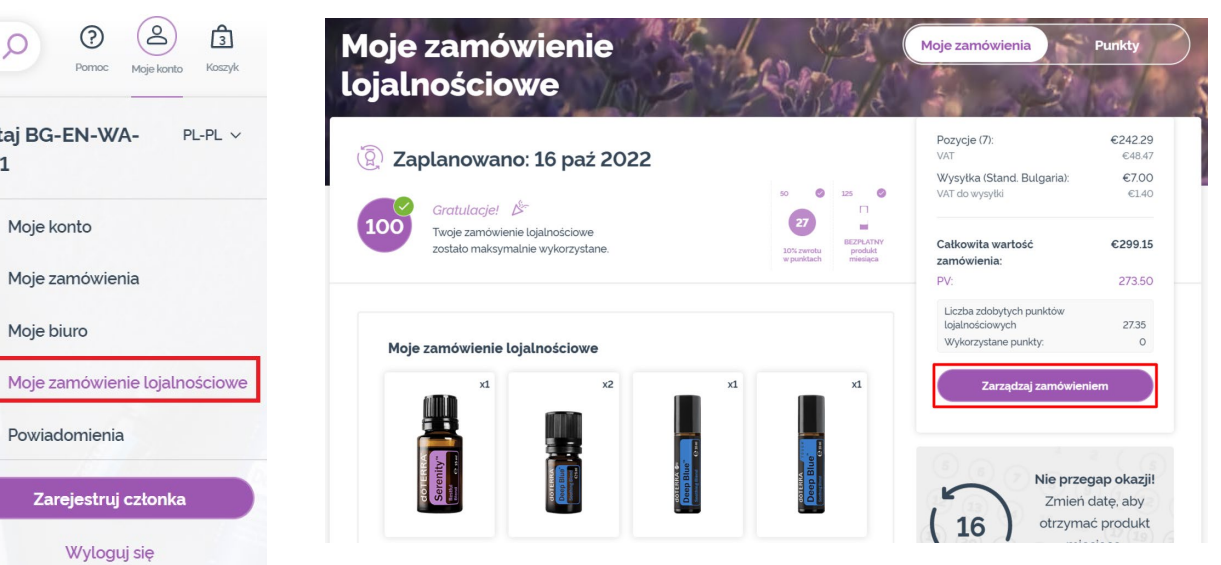

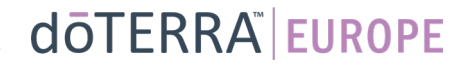

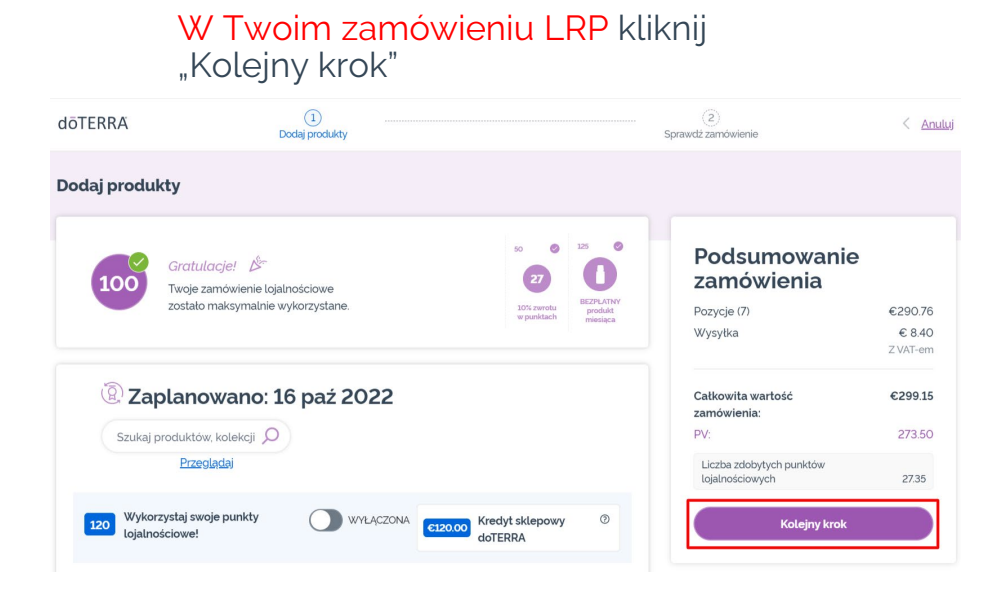

 $\mathcal{L} = \{1,2,3\}$ 

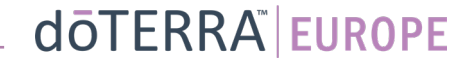

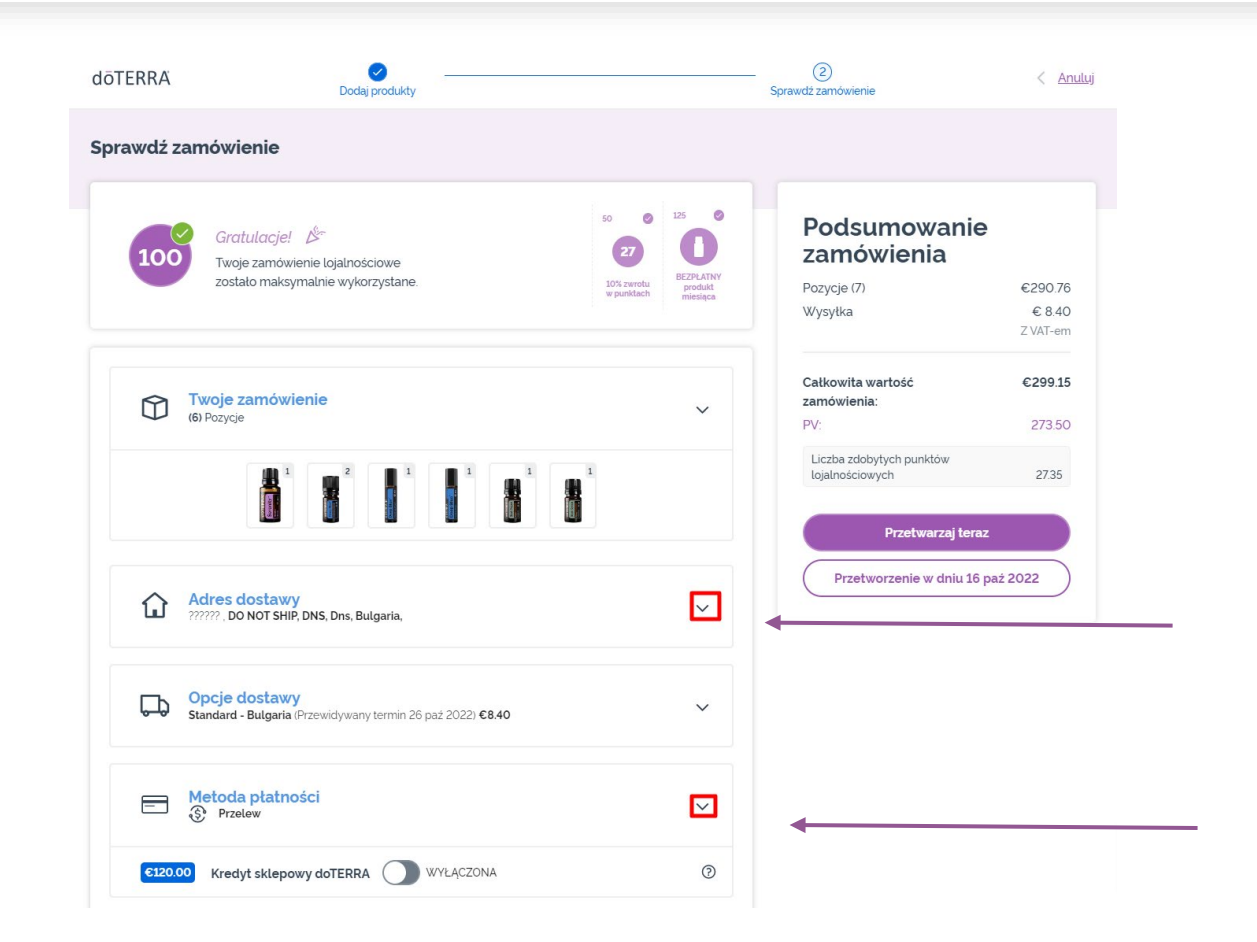

Aby zaktualizować swoje informacje dotyczące płatności oraz dostawy, przejdź do drugiego kroku "Sprawdź zamówienie".

Aby zmienić odpowiednie informacje, kliknij symbole w kształcie litery "v" widoczne obok odpowiedniej sekcji.

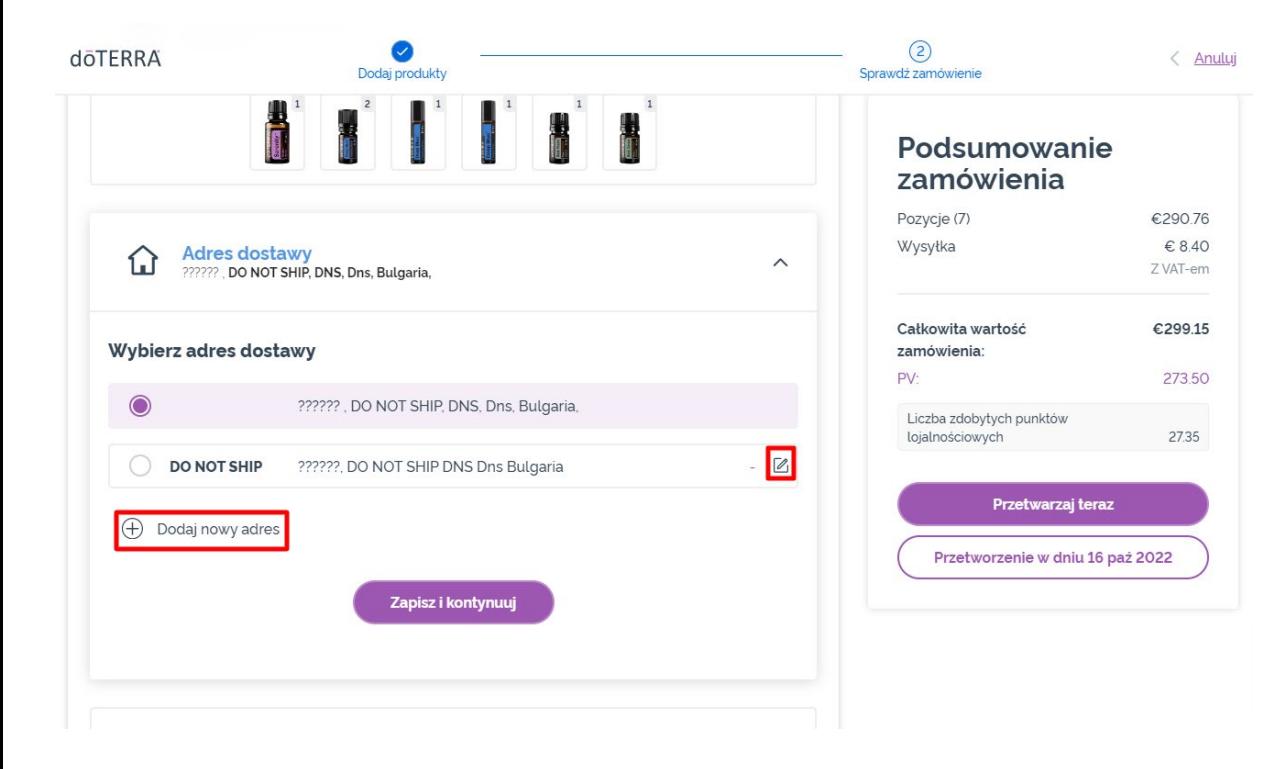

Aby zmienić adres dostawy, rozwiń sekcję za pomocą symbolu w kształćie litery "v".

Adres zaznaczony kolorem i fioletową ikoną w postaci kropki jest Twoim aktualnym adresem dostawy.

Istniejący adres można zmienić, klikając ikonę edycji (ołówek w kwadracie).

Aby dodać nowy adres, kliknij "Dodaj nowy adres".

Po wprowadzeniu zmian kliknij fioletowy przycisk "Zapisz i kontynuuj".

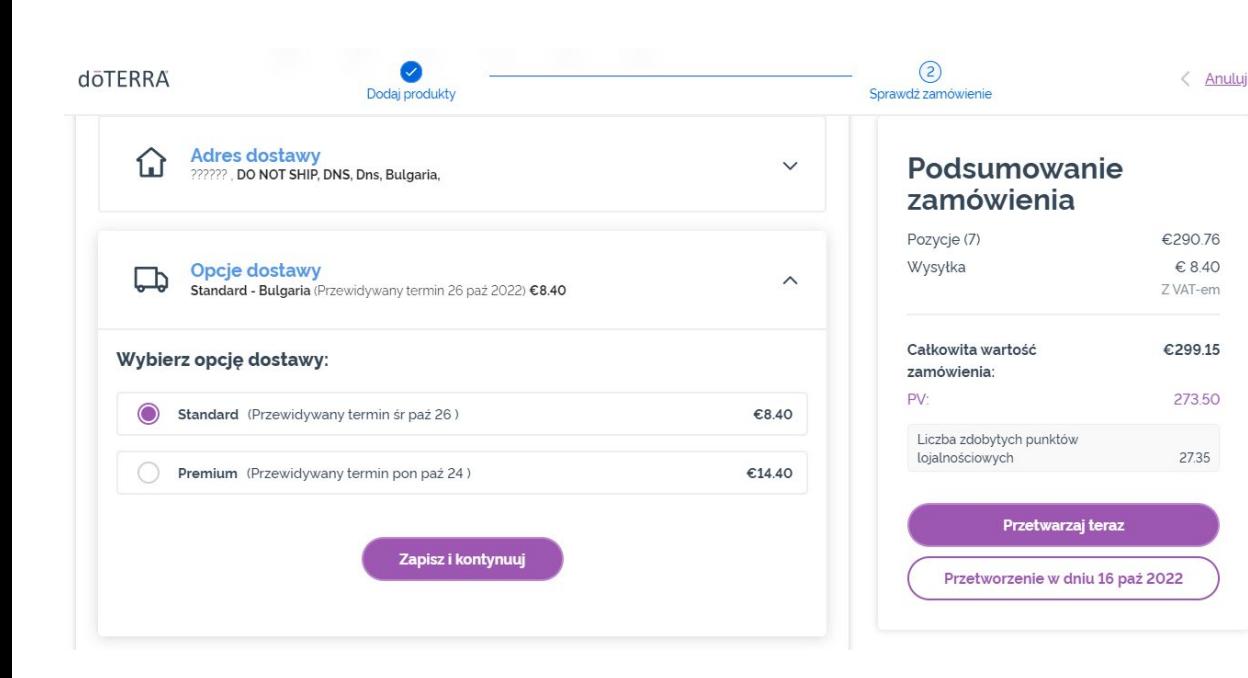

Aby zmienić standardowy rodzaj dostawy (standardowy lub premium), rozwiń sekcję "Opcje dostawy".

Wybierz preferowaną metodę dostawy spośród opcji na liście.

Aby zapisać zmiany, kliknij fioletowy przycisk "Zapisz i kontynuuj".

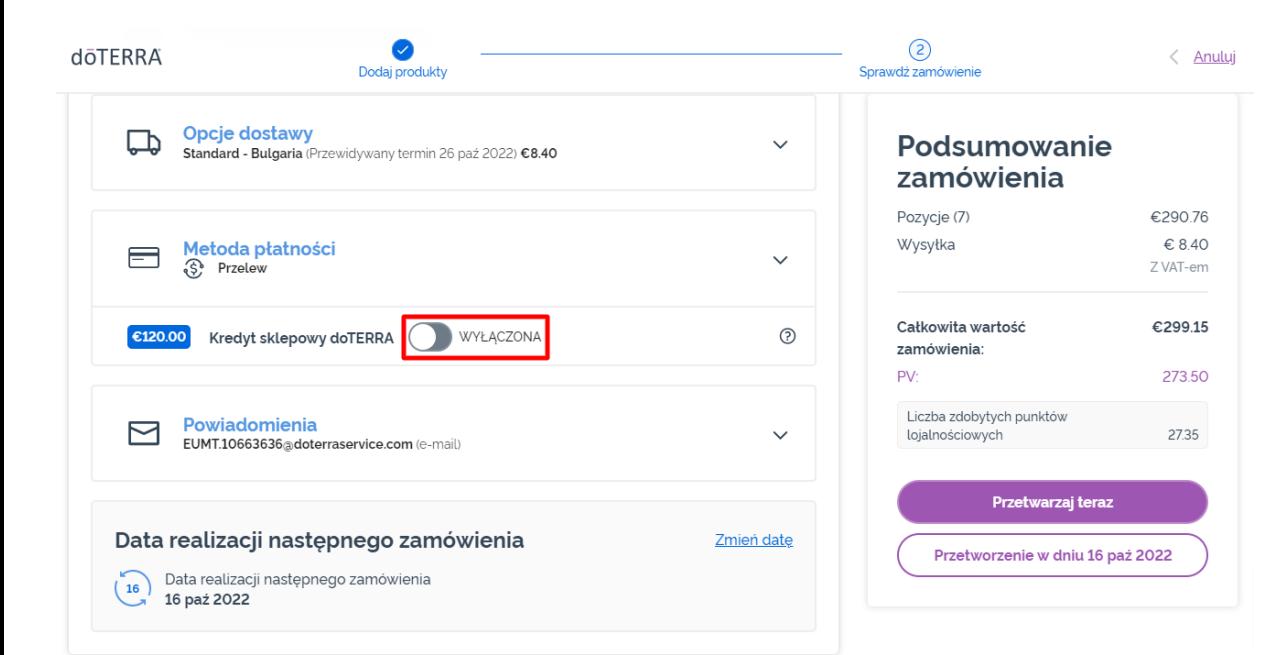

Aby wykorzystać "**Saldo w sklepie doTERRA"**, dawniej zwane saldem AR, po prostu kliknij przycisk przełączania w sekcji "Metoda płatności".

Jeśli Twoje "Saldo w sklepie doTERRA" nie pokrywa kosztu zamówienia w całości, pozostałe saldo zostanie pokryte za pomocą domyślnej metody płatności.

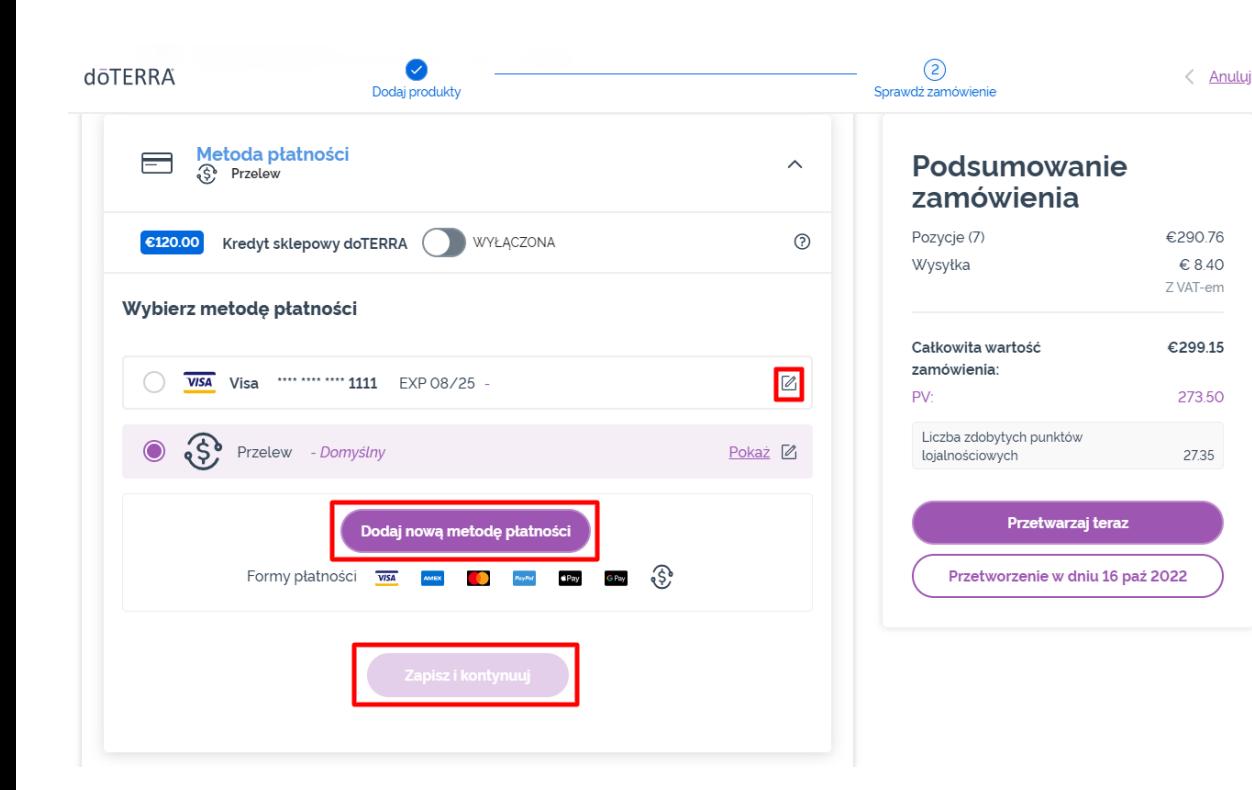

Jeśli chcesz **wprowadzić zmiany w metodzie płatności lub dodać nową metodę**, rozwiń sekcję "Metoda<br>płatności".

Aby **zmienić** istniejącą domyślną metodę płatności, kliknij ikonę edycji (ołówek w kwadracie).

Aby **dodać** nową metodę płatności, kliknij "Dodaj metody płatności".

Po wprowadzeniu zmian w metodzie płatności kliknij fioletowy przycisk "Zapisz i kontynuuj".

#### Podsumowanie zamówienia

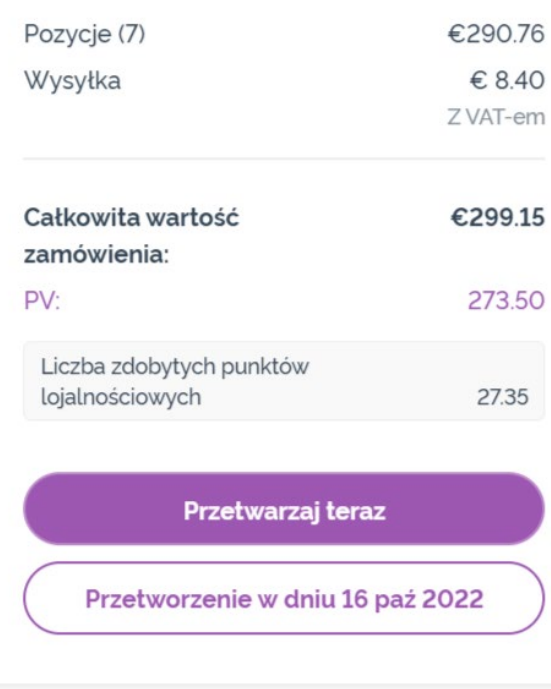

Upewnij się, że Twoje zmiany zostały zapisane. Kiedy wszystkie informacje dotyczące płatności oraz dostawy są już poprawne, wybierz opcję "Przetwórz teraz" lub zapisz, wybierając przetwarzanie w wybranej dacie przetwarzania.

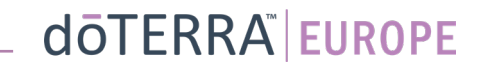